# Manual básico de uso de las impresoras Epson WorkForce y EcoTank para sublimación y fotolitos

Versión 1.7 Ene. 2021

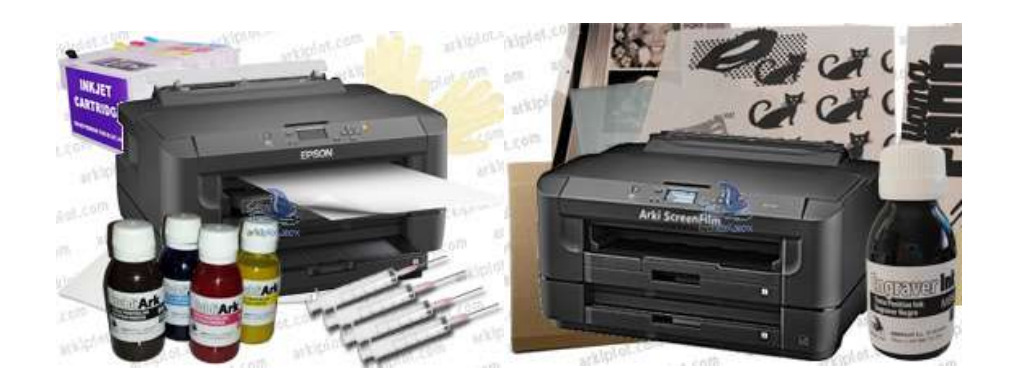

## 1 - Recarga de cartuchos (impresoras WorkForce)

Hay varias versiones de los cartuchos recargables, pero en general todas tienen los tres siguientes orificios, que pueden presentarse de una forma u otra dependiendo de la versión.

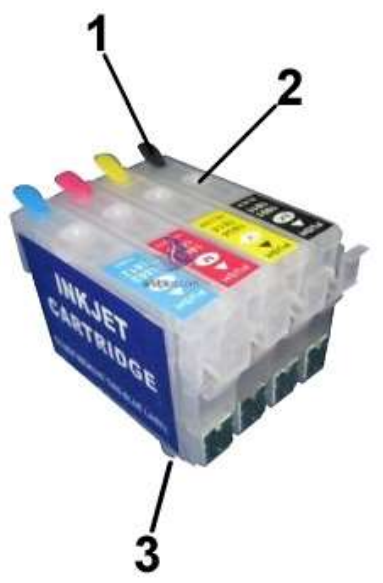

1) Toma de aire. Normalmente el cartucho viene con este orificio tapado con un pequeño tapón alargado de color y justo debajo veremos una especie de circuito de ventilación. MUY IMPORTANTE: Para imprimir es imprescindible retirar éste tapón y permitir la entrada de aire al cartucho. Dejar siempre abierto al imprimir.

2) Es el orificio para la recarga. Suele tener un tapón transparente y debajo está directamente el depósito del cartucho, al que podemos acceder directamente. Puede recargar la tinta quitando el tapón (ayudándose de la punta de un bolígrafo o similar) e introduciendo la punta de la jeringa directamente.

3) Es la boquilla de impresión. Viene con una pequeña película de plástico transparente, que no hay que retirar. Si necesitamos realizar

una purga del cartucho, utilizaremos ésta boquilla.

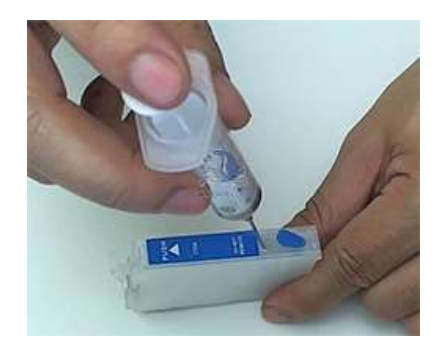

Recargar el cartucho hasta un 90% aprox. El indicador del nivel de tinta de la impresora no da una lectura correcta, por lo que se recomienda estar atento y no dejar en ningún momento que el cartucho se vacíe por debajo de un 10%, para evitar la entrada de aire por la boquilla. Si esto pasara, realizar limpiezas hasta que vuelva a fluir la tinta nuevamente.

Los cartuchos son auto-reseteables: al volver a ponerlos en la impresora (esperando al menos un minuto desde que se quitan), los niveles volverán de nuevo al 100% automáticamente. En algunas versiones, dejar sin tinta el

cartucho puede provocar que no vuelva a funcionar el sistema de reseteado que incorpora el chip. Por favor, rellene el cartucho en cuanto la impresora le indique nivel bajo de tinta o cuando el contenido real de tinta sea bajo para evitar problemas. Para quitar los cartuchos y rellenarlos o resetearlos, puede hacerlo a través del menú de la impresora en la opción config./mantenimiento/sust. cartuchos o similar, dependiendo del modelo de impresora.

## 2 – Llenado de tanques (impresoras Ecotank)

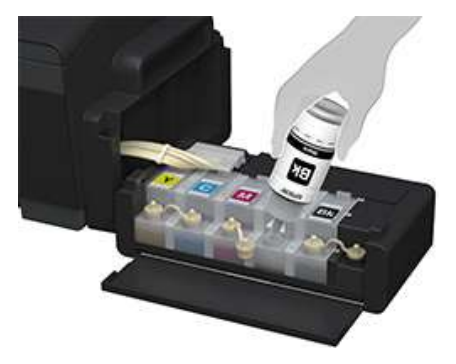

En el caso de las impresoras de tipo EcoTank, hay que llenar los tanques antes de encender la impresora (no es necesario rellenar cartuchos) y recomendamos mantenerlos con un mínimo de tinta de un 20%, aproximadamente, para evitar la entrada de aire al cabezal de impresión. Si la impresora usa dos tanques de color negro, rellenar ambos de ese color.

En la primera puesta en marcha, es necesario hacer una carga de tinta inicial. Normalmente la máquina la realiza automáticamente en la puesta en marcha, pero es posible realizar una nueva carga en caso necesario. El manual de usuario de la máquina indica la forma de hacerlo. En el caso de la EcoTank ET-14000 se hace con la combinación de teclas siguiente:

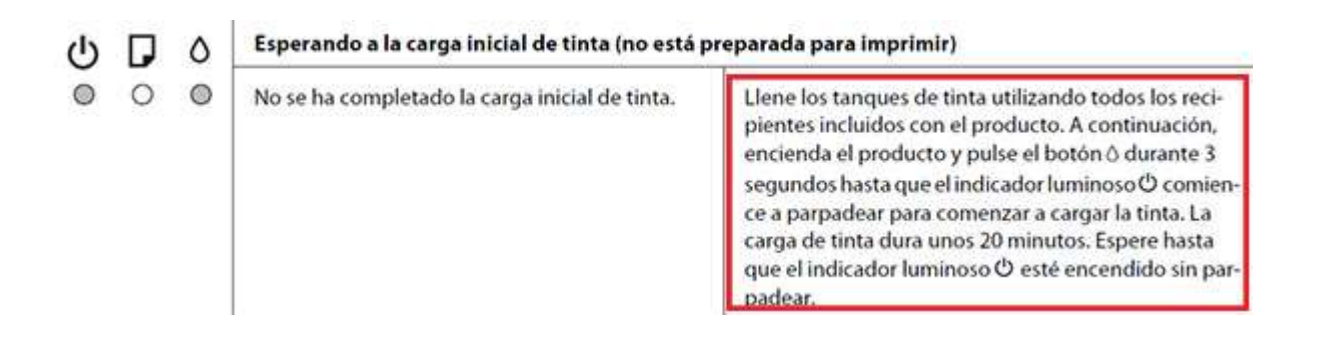

# 3 - Configuración de tintas según uso

Las impresoras Epson WF-7110DTW, WF-7210DTW, WF-2510WF, WF-2630WF y equivalentes permiten ser utilizadas para varios fines, utilizando diferentes tintas para cada uso: sublimación, fotolitos, transfer textil sobre algodón, impresión convencional…

Una vez configurada con tintas para un tipo de impresión no es recomendable el cambio a otro tipo de tintas: pueden darse problemas en los inyectores y el proceso de purga de la tinta es muy laborioso.

Es imprescindible que la impresora tenga tinta en los cartuchos. En el caso de uso para fotolitos, aunque sólo se haga uso del color negro, el resto de colores deben tener tinta para evitar que entre aire y se rompa el cabezal de impresión. Además, la impresora hace mantenimiento continuo de los inyectores y gasta algo de tinta de todos los colores, por lo que poco a poco se irán agotando aunque no se usen para imprimir. Recomendamos tener un segundo juego de cartuchos de repuesto para evitar cualquier problema posterior.

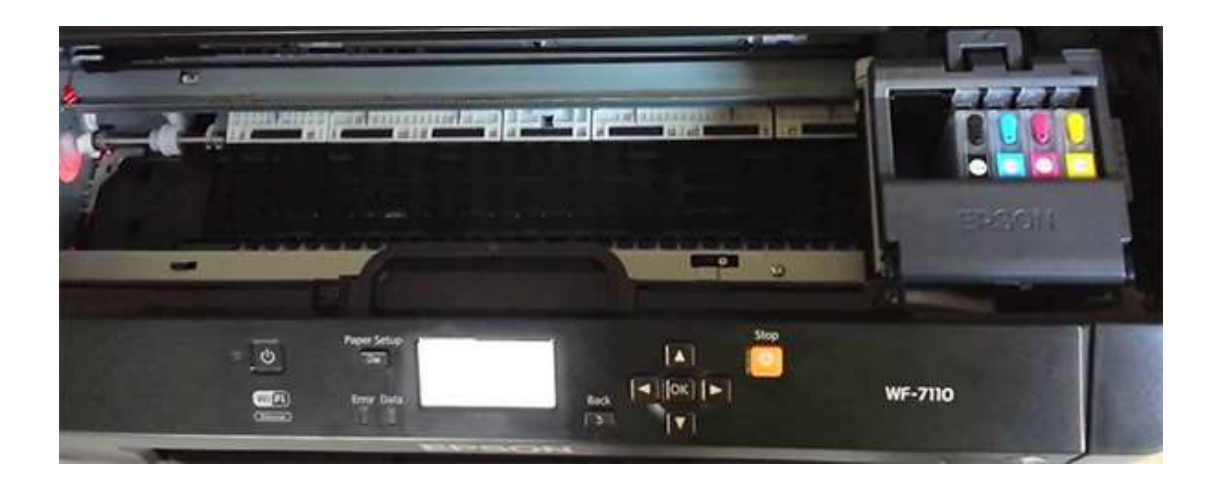

### Para sublimación

Se utilizan tintas especiales para sublimación SubliArk en los 4 canales (negro, cian, magenta y amarillo), junto al papel SubliArk o Texprint (recomendado) para sublimación. Hay que recargar los 4 cartuchos con la tinta del color correspondiente.

### Para fotolitos

Se utiliza con tinta especial para fotolitos, que proporciona máxima opacidad del negro en la impresión, junto al film transparente Thecno Film.

El único canal de tinta necesario para imprimir es el negro, por lo que los 3 canales restantes de color (cian, magenta y amarillo) se pueden utilizar de varias formas:

- Dejar los cartuchos originales de inicio que trae la impresora. Nos permite poder imprimir el test de inyectores y verificar todos los colores. Una vez gastados, se puede poner tinta original o compatible utilizando los cartuchos recargables correspondientes. Es la opción más sencilla y la que recomendamos.
- Recargarlos con tinta pigmentada Clavata para textil. Ésta opción nos permite hacer transfer sobre algodón con papel Chromablast, sin necesidad de cambiar el color negro.
- Recargar con líquido de limpieza. La ventaja del líquido limpieza es que no obstruye los cabezales, por lo que podemos olvidarnos de realizar limpieza de los mismos. La desventaja es que no podemos verificar el estado de los colores con el test de inyectores.

### Para transfer textil sobre algodón

Se utilizan junto a las tintas pigmentadas Clavata especiales para transfer de algodón en los 4 canales/colores, junto al papel transfer Chromablast.

## 4 – Primera puesta en marcha de la máquina

La instalación de la impresora se realiza de forma normal, instalando los controladores con el CD correspondiente.

Una vez puesta en marcha la impresora con las respectivas tintas, es recomendable realizar un test de inyectores para comprobar la correcta impresión. Lo normal es que la primera vez el patrón de impresión no sea correcto y sea necesario realizar varias limpiezas de cabezales e impresiones hasta que fluya la tinta, especialmente con tinta de sublimación (debido a su mayor viscosidad).

El test de inyectores/boquillas se puede hacer a través del menú de la máquina, opción "mantenimiento", "comprobación boquillas", o similar, dependiendo de la versión de la máquina. Consulte el manual de la impresora en caso de duda.

MUY IMPORTANTE no actualizar nunca el firmware de la impresora, para evitar problemas con los cartuchos recargables.

## 5 - Mantenimiento. Recomendaciones.

Es muy importante realizar alguna impresión, un test de inyectores/boquillas o al menos una limpieza de cabezales a la semana, para evitar obstruir los cabezales. Esto cobra más importancia aún en estaciones de clima extremo (verano e inverno) y con alta humedad. Vea el apartado anterior "puesta en marcha" para indicaciones de cómo imprimir el test de inyectores.

- Conservar las tintas y el papel en un lugar oscuro y seco.
- Es muy recomendable conservar los cartuchos originales y comprar un juego de cartuchos adicional, ya que en ocasiones algún cartucho nos puede fallar sin previo aviso y tener un cartucho de reserva nos evita quedarnos sin poder imprimir algún trabajo. Los cartuchos son consumibles que no están incluidos en la garantía del producto.

# 6 - Parámetros de impresión para diferentes configuraciones. Perfiles de color.

#### Para sublimación

Para la impresión de material de sublimación con tintas Subliark es recomendable el uso de un perfil de impresión específico que nos proporciona una mayor precisión en el color. Para ello se proporcionan dos perfiles para diferentes usos:

- Perfil para tazas. Válido para tazas, materiales cerámicos y rígidos.
- Perfil para textiles. Válido para materiales textiles como camisetas de poliéster.

La forma de instalar el perfil dependerá del sistema operativo y el programa de impresión utilizado. En el ejemplo lo ilustraremos con Windows 10 y Photoshop. Pulsar con el botón derecho del ratón sobre el archivo .icc del perfil y seleccionar "instalar el perfil".

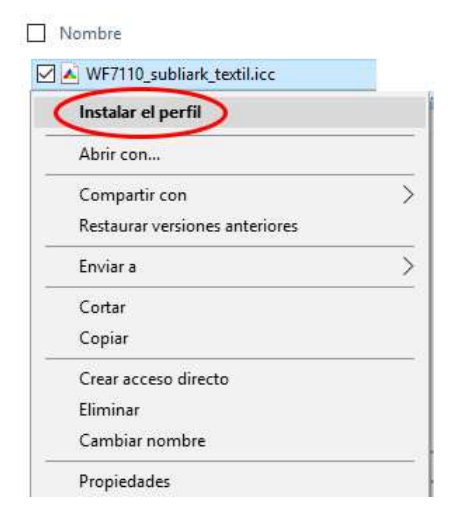

Para imprimir usando éste perfil, deberá seleccionarlo en el programa correspondiente. Por ejemplo, en Photoshop, deberá seleccionarlo con "Archivo -> Imprimir" y en la opción "Gestión de color" seleccionar "Photoshop gestiona los colores", seleccionar el perfil e "interpretación perceptual". Para mayor precisión, recomendamos trabajar en "modo RGB".

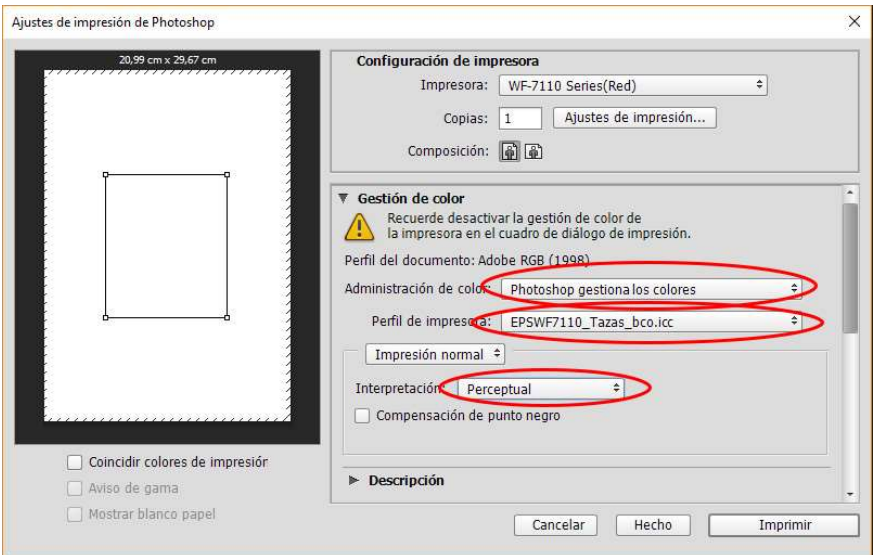

Imprimir con calidad alta. En tipo de papel, utilizar normal o Epson Matte. Dependiendo del papel de sublimación, pueden dar algo de mejor resultado éste último, aunque hace mayor uso de tinta.

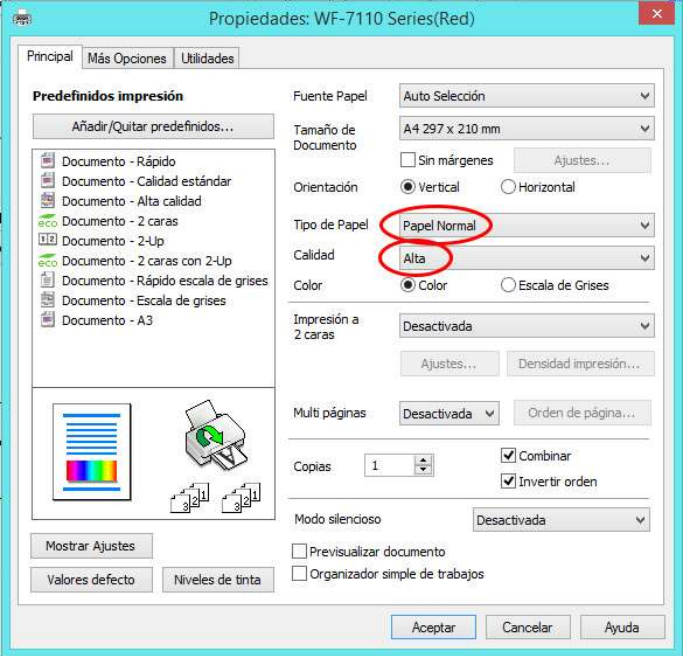

En "Más opciones" seleccionar las opciones "Espejo" y desmarcar la opción "Bidireccional" (esto es opcional, si el secado es rápido y la impresión es correcta, déjelo seleccionado). En "Corrección del color", seleccionar "Sin Ajuste de Color", lo que desactiva la gestión de color de la impresora para utilizar la del perfil ICC específico.

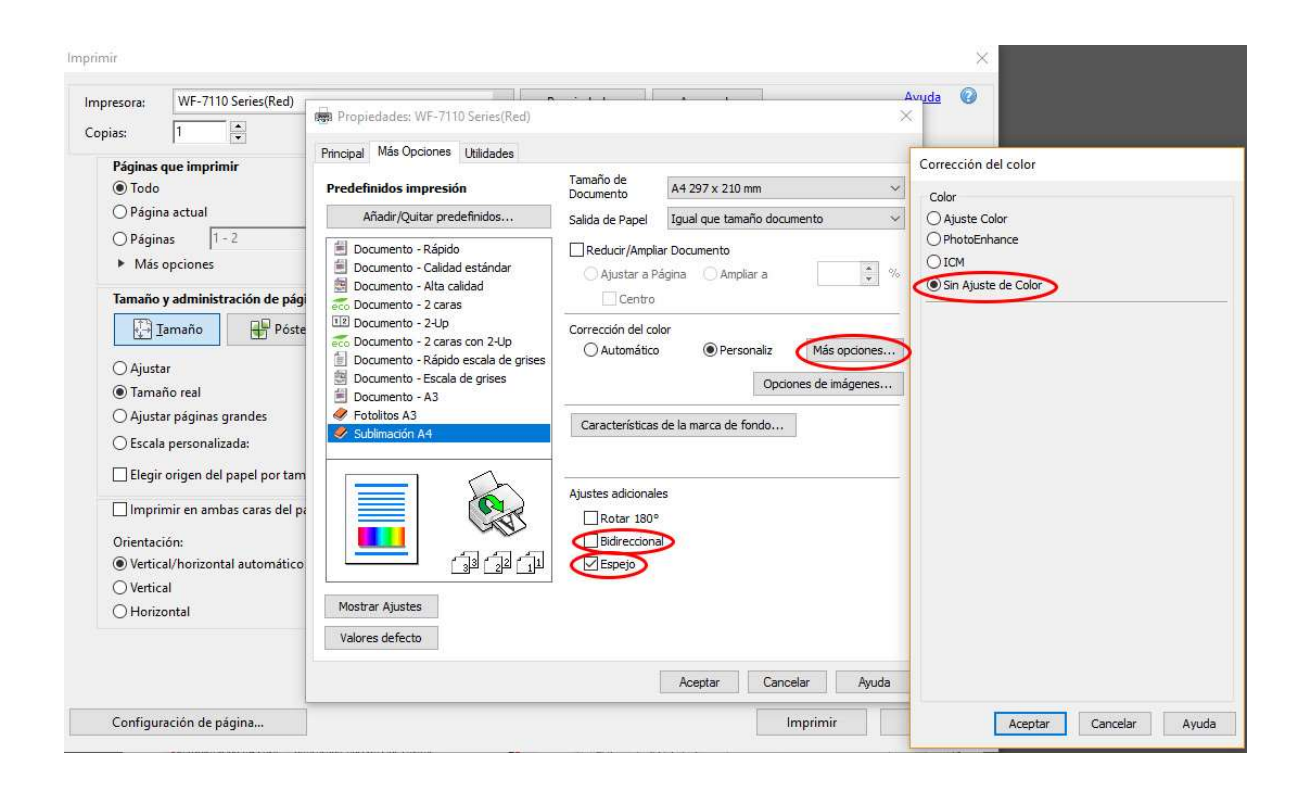

### Para fotolitos

Imprimir con tipo de papel Epson Matte, calidad Alta, escala de grises. En la ficha "Más opciones", desmarcar la opción "bidireccional".

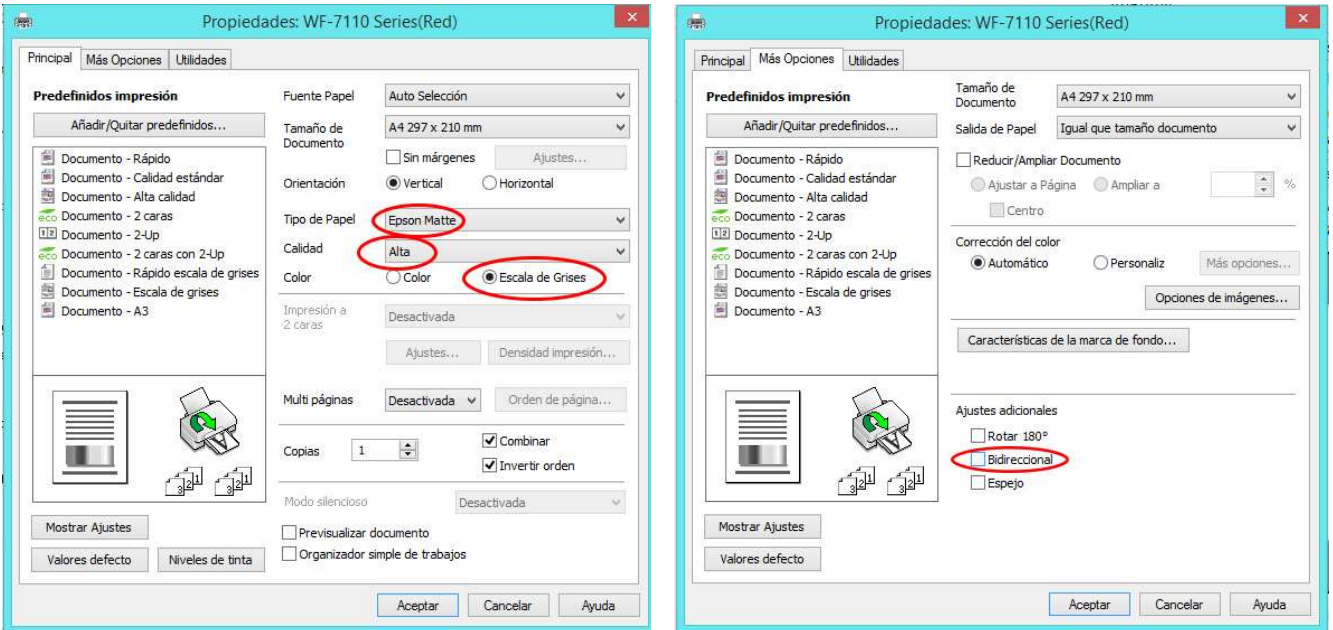

Para impresoras WF-7110DTW, WF-7210DTW: Imprimir exclusivamente en la bandeja o cassette 1 o por la alimentación manual posterior. Estas bandejas están preparadas para trabajar con papel especial, como el film de fotolitos, y tienen menor recorrido de papel, lo que evita atascos de papel.

# 7 - Problemas comunes y soluciones de los cartuchos recargables

#### Los cartuchos son reconocidos por la impresora pero no imprime uno o varios colores

Motivo A: No hemos destapado los orificios de respiración de los cartuchos. Solución: destapar los orificios. Ejecutar limpieza de cabezales y alguna impresión hasta que la tinta vuelva a fluir.

Motivo B: El cartucho está vacío pero la impresora no lo indica. Solución: Rellenar el cartucho correspondiente.

Motivo C: La válvula del cartucho está obstruida.

Solución: Purgar el cartucho. Introducir la jeringa sin aguja por el orificio inferior y extraer un poco de tinta, volviendo a introducirla por el orificio de recarga normal. Ejecutar limpiezas de cabezales e impresiones con mucha cobertura hasta que vuelva a fluir la tinta.

Motivo D: La tinta se ha secado tras mucho tiempo sin usarse.

Solución: Realizar limpieza de inyectores con otro juego de cartuchos recargables lleno de líquido de limpieza. Realizar limpiezas de cabezales e impresiones hasta limpiar el inyector.

#### Uno o varios cartuchos no son reconocidos por la impresora

Motivo A: El chip del cartucho o los contactos de la impresora están sucios. Solución: Limpiar el chip con un trapo limpio ligeramente humedecido con agua.

Motivo B: La impresora no reconoce el cambio de varios cartuchos a la vez. Solución: Cambiar los cartuchos (esperando un minuto desde que se quitan) de uno en uno, colocando el

siguiente sólo cuando la máquina reconozca el anterior. A veces es necesario realizar el paso más de una vez.

Motivo C: Chip del cartucho roto. Solución: Cambiar el chip o el cartucho completo.

Motivo D: No reconoce un cartucho en particular.

Solución: Quitar el cartucho, esperar un minuto y volver a poner el cartucho, intentar varias veces. Si tampoco lo reconoce, probar a hacer lo siguiente: cambiar los cartuchos nuevamente, y cuando quitemos estos de la impresora, desenchufar la impresora totalmente de la corriente tirando del cable, bajar las tapas de los cartuchos y de la impresora, esperar 10 minutos o más, encender de nuevo la máquina y poner los cartuchos nuevamente cuando nos lo pida la máquina. Si así no funciona, cambiar los cartuchos.

#### La impresora no reconoce ningún cartucho

Motivo A: Modelo de cartucho incorrecto.

Solución: Verifique que el cartucho se corresponde con la impresora.

Motivo B: Hemos actualizado el firmware o software de la impresora, o se ha actualizado automáticamente. Solución: El último software de su impresora puede hacer incompatibles los cartuchos. Quitar los cartuchos, esperar un minuto y volver a ponerlos, intentar varias veces. Si tampoco los reconoce, probar a hacer lo siguiente: cambiar los cartuchos nuevamente, y cuando quitemos estos de la impresora, desenchufar la impresora totalmente de la corriente tirando del cable, bajar las tapas de los cartuchos y de la impresora, esperar 10 minutos o más, encender de nuevo la máquina y poner los cartuchos nuevamente cuando nos lo pida la máquina. Si así no funciona, cambiar los cartuchos.

Motivo C: Uno o varios cartuchos han llegado se han quedado sin tinta o con niveles muy bajos. Solución: En algunos cartuchos reseteables, si llegamos a agotar totalmente la tinta o el chip llega a marcar niveles mínimos, puede ocasionar que el chip deje de funcionar en uno o varios cartuchos por incompatibilidad. Cambie los cartuchos reseteables para solucionar el problema.